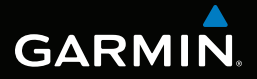

# montana™ – řada 600 návod k obsluze

k modelům 600, 650, 650t

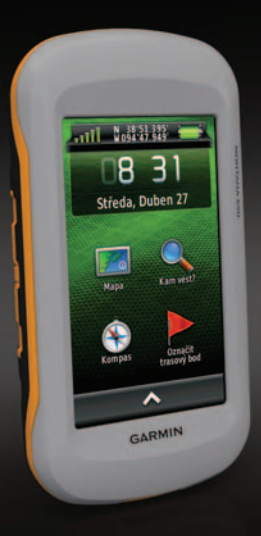

#### © 2011 Garmin Ltd. nebo její dceřiné společnosti

Všechna práva vyhrazena. Na základě autorských zákonů není povoleno tento návod kopírovat (jako celek ani žádnou jeho část) bez písemného souhlasu společnosti Garmin. Společnost Garmin si vyhrazuje právo změnit nebo vylepšit svoje produkty a provést změny v obsahu tohoto návodu bez závazku vyrozumět o takových změnách nebo vylepšeních jakoukoli osobu nebo organizaci. Aktuální aktualizace a doplňkové informace o použití tohoto produktu naleznete na webu na adrese [www.garmin.com.](http://www.garmin.com)

Garmin®, logo Garmin, BlueChart®, City Navigator® a TracBack® jsou obchodní značky společnosti Garmin Ltd. nebo jejích dceřiných společností registrované v USA a dalších zemích. ANT™, ANT+™, BaseCamp™, chirp™, HomePort™ a Montana™ jsou obchodní značky společnosti Garmin Ltd. nebo jejích dceřiných společností. Tyto obchodní značky nelze používat bez výslovného souhlasu společnosti Garmin.

Windows® je registrovaná ochranná známka společnosti Microsoft Corporation ve Spojených státech a/nebo dalších zemích. Mac® je registrovaná ochranná známka společnosti Apple Computer, Inc. microSD™ je ochranná známka společnosti SD-3C, LLC. Ostatní ochranné známky a obchodní názvy náleží příslušným vlastníkům.

Model: 01102524

#### Obsah

# **Obsah**

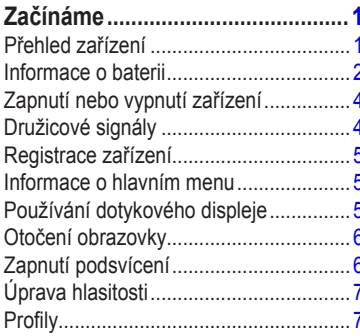

## Trasové body, trasy a prošlé

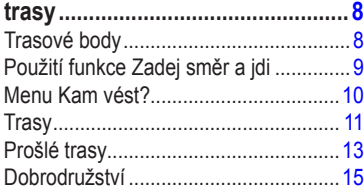

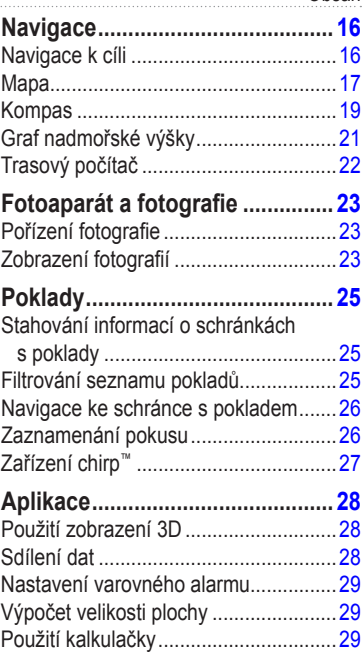

#### Obsah

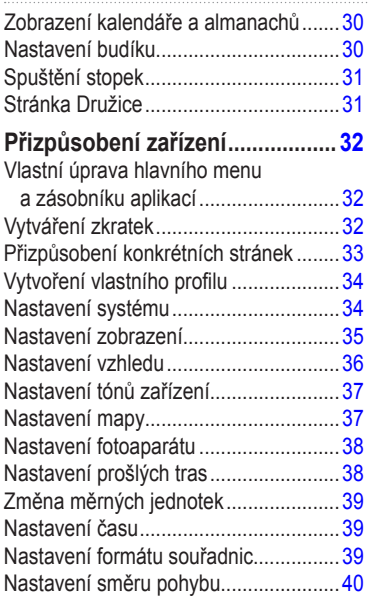

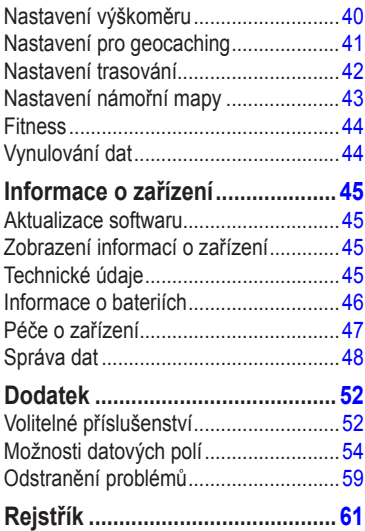

# **Začínáme**

## **varování**

<span id="page-4-0"></span>Přečtěte si leták *Důležité bezpečnostní informace a informace o produktu* vložený v obalu s produktem obsahující varování a další důležité informace.

Při prvním použití zařízení byste měli provést tyto úkony, abyste zařízení připravili k použití a seznámili se se základními funkcemi.

- 1. Instalace baterií ([strana](#page-5-1) 2).
- 2. Zapnutí zařízení ([strana](#page-7-1) 4).
- 3. Registrace zařízení [\(strana](#page-8-1) 5).
- 4. Hledání družic [\(strana](#page-7-2) 4).
- 5. Kalibrace kompasu ([strana](#page-22-1) 19).
- 6. Označení trasového bodu ([strana](#page-11-1) 8).
- 7. Vytvoření trasy [\(strana](#page-14-1) 11).
- 8. Záznam prošlé trasy ([strana](#page-16-1) 13).
- 9. Navigace k cíli ([strana](#page-19-1) 16).

## <span id="page-4-1"></span>**Přehled zařízení**

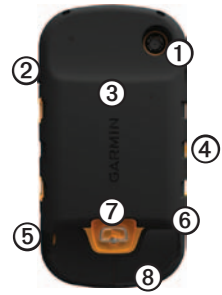

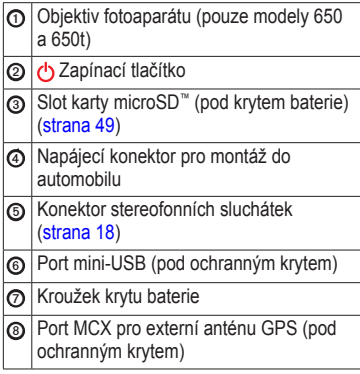

## <span id="page-5-0"></span>**Informace o baterii**

## **varování**

Tento produkt obsahuje lithiovou baterii. Aby se zabránilo možnosti úrazu nebo poškození produktu způsobenému vystavení baterii extrémnímu teplu, neponechávejte přístroj na přímém slunečním světle.

Stanovený rozsah teplot pro zařízení [\(strana](#page-48-1) 45) může překročit přípustný rozsah pro použití některých baterií. Alkalické baterie mohou při vysokých teplotách prasknout.

### *poznámka*

Alkalické baterie ztrácejí při poklesu teploty značnou část své kapacity. Při používání zařízení v podmínkách s teplotami pod bodem mrazu proto používejte lithiové baterie.

Zařízení je napájeno pomocí lithiové baterie nebo třech baterií AA. Tipy k dosažení maximální životnosti baterie a další informace o baterii naleznete na [straně](#page-49-1) 46.

#### <span id="page-5-1"></span>**Instalace lithiové baterie**

- 1. Otočte kroužkem proti směru hodinových ručiček a sejměte kryt.
- 2. Umístěte baterii **①**, která byla součástí balení.

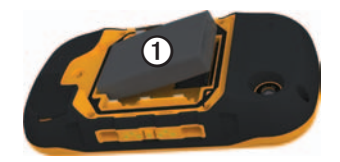

3. Vyrovnejte kovové kontakty na baterii s kovovými kontakty v prostoru pro baterie.

- 4. Vložte baterii do prostoru pro baterie kontakty napřed.
- 5. Zatlačte baterii jemně na místo.
- 6. Nasaďte zpět kryt prostoru pro baterie a otočte kroužkem ve směru hodinových ručiček.

#### **Nabíjení lithiové baterie**

### *poznámka*

Před nabíjením nebo připojením k počítači důkladně vysušte z důvodu ochrany před korozí port mini-USB, ochranný kryt a okolní oblast.

Před prvním použitím baterii plně nabijte. Nabíjení zcela vybité baterie trvá 4½ hodiny. Zařízení se nebude nabíjet, pokud je mimo teplotní rozmezí 0 °C až 45 °C (32 °F až 113 °F).

1. Zapojte síťovou nabíječku do standardní elektrické zásuvky.

2. Vytáhněte ochranný kryt $\Phi$ z portu mini- $USB$  $Q$ .

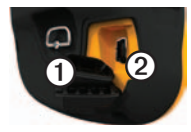

- 3. Zasuňte malý konektor síťové nabíječky do portu mini-USB.
- 4. Zařízení zcela nabijte.

Zařízení může být během nabíjení teplé.

#### **Vyjmutí lithiové baterie**

## **varování**

K vyjmutí baterií nepoužívejte ostré předměty.

- 1. Odstraňte kryt přihrádky na baterii.
- 2. Vytáhněte baterii na straně, která je blíže k tlačítku (<sup>1</sup>).

#### <span id="page-7-0"></span>Začínáme

### **Instalace baterií AA**

Místo lithiové baterie lze použít baterie alkalické, NiMH nebo lithiové. To je zvláště užitečné, když jste na cestě a nemůže lithiovou baterii nabít. Nejlepších výsledků dosáhnete při použití baterií NiMH nebo lithiových baterií.

- 1. Otočte kroužkem proti směru hodinových ručiček a sejměte kryt.
- 2. Vložte tři baterie AA, přičemž dbejte na správnou polaritu.

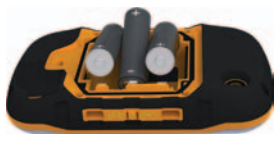

- 3. Nasaďte zpět kryt prostoru pro baterie a otočte kroužkem ve směru hodinových ručiček.
- 4. Podržte tlačítko  $\bigcirc$  ([strana](#page-4-1) 1).
- 5. Vyberte ikonu > **Nastavení** > **Systém** > **Typ baterií AA**.
- 6. Vyberte možnost **Alkalické**, **Lithiové** nebo **Dobíjecí baterie NiMH**.

<span id="page-7-1"></span>**Zapnutí nebo vypnutí zařízení**

Podržte tlačítko **c** ([strana](#page-4-1) 1).

## <span id="page-7-2"></span>**Družicové signály**

Po zapnutí začne zařízení vyhledávat družicové signály. Zařízení bude možná potřebovat k vyhledání družicových signálů nezastíněný výhled na oblohu. Pokud jsou ukazatele **zuli** zelené, zařízení vyhledalo družicové signály. Údaje o datu a čase jsou automaticky nastaveny podle pozice GPS. Chcete-li upravit nastavení času, naleznete další informace na [straně](#page-42-1) 39.

Další informace o systému GPS naleznete na stránce [www.garmin.com/aboutGPS.](www.garmin.com/aboutGPS)

## <span id="page-8-1"></span><span id="page-8-0"></span>**Registrace zařízení**

- Přejděte na webovou stránku <http://my.garmin.com>.
- Uschovejte originál účtenky nebo její fotokopii, na bezpečném místě.

## **Informace o hlavním menu**

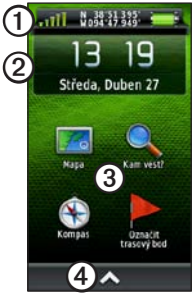

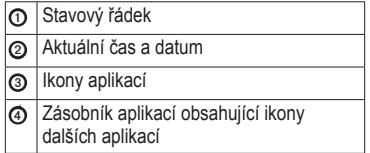

## **Používání dotykového displeje**

- Výběrem ikony **otevřete zásobník** aplikací.
- Výběrem ikony **zavřete** stránku a vrátíte se na předchozí stránku.
- Výběrem ikony **D** se vrátíte na předchozí stránku.
- Výběrem ikony v uložíte změny a zavřete stránku.
- Výběrem ikony  $\triangle$  a  $\triangle$  můžete procházet obsah.
- Výběrem ikony  $\blacksquare$  otevřete menu.
- Výběrem ikony  $\equiv$  můžete vyhledávat podle názvu.

### **Uzamčení obrazovky**

Abyste předešli náhodnému stisknutí obrazovky, můžete ji uzamknout.

- 1. Stiskněte tlačítko  $\ddot{\mathbf{C}}$
- 2. Vyberte ikonu

#### <span id="page-9-0"></span>Začínáme

### **Odemčení obrazovky**

- 1. Stiskněte tlačítko **.**
- 2. Vyberte ikonu

## **Otočení obrazovky**

Chcete-li uzamknout orientaci obrazovky, naleznete další informace na [straně](#page-39-1) 36.

Zařízení otáčejte a sledujte zobrazení v horizontálním (krajina) či vertikálním (portrét) režimu.

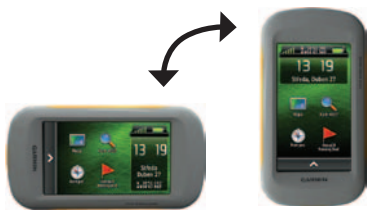

# **Zapnutí podsvícení**

Podsvícení bude v době nečinnosti vypnuto. Chcete-li změnit nastavení podsvícení, naleznete další informace na [straně](#page-10-1) 7.

Dotkněte se obrazovky.

Také upozornění a zprávy aktivují podsvícení.

#### **Úprava nastavení jasu podsvícení Poznámka**: Při nízké zbývající kapacitě baterií může být nastavení jasu omezeno.

Četným používáním podsvícení obrazovky se může významně snížit životnost baterie. Vhodným nastavením jasu podsvícení lze dosáhnout maximální výdrže baterie.

- 1. V době, kdy je zařízení zapnuto, stiskněte tlačítko (1).
- 2. Pomocí posuvníku podsvícení nastavte požadovanou úroveň podsvícení.

<span id="page-10-0"></span>Pokud je podsvícení nastaveno na vysokou hodnotu, může být zařízení teplé.

### <span id="page-10-1"></span>**Úprava prodlevy odsvícení**

Snížením prodlevy podsvícení lze dosáhnout maximální výdrže baterií.

Vyberte ikonu > **Nastavení** > **Zobrazení** > **Prodleva podsvícení**.

## **Úprava hlasitosti**

V případě, že používáte sluchátka nebo držák pro instalaci do automobilu, můžete nastavit hlasitost.

- 1. V době, kdy je zařízení zapnuto, stiskněte tlačítko (1).
- 2. Pomocí posuvníku hlasitosti upravte hlasitost.

## **Profily**

Profily jsou soubor nastavení umožňující optimalizovat zařízení podle toho, jakým způsobem ho používáte. Můžete například použít jiné nastavení pro geocaching a pro navigaci na vodě.

Když používáte profil a změníte nastavení, jako jsou datová pole nebo měrné jednotky, jsou změny automaticky uloženy jako součást profilu.

#### **Výběr profilu**

- 1. Vyberte ikonu > **Změna profilu**.
- 2. Vyberte profil.

## <span id="page-11-0"></span>**Trasové body, trasy a prošlé trasy**

## **Trasové body**

Trasové body jsou pozice, které zaznamenáte a uložíte do zařízení.

### <span id="page-11-1"></span>**Vytvoření trasového bodu**

Svou současnou pozici můžete uložit jako trasový bod.

- 1. Vyberte možnost **Označit trasový bod**.
- 2. Vyberte možnost:
	- Chcete-li trasový bod uložit beze změn, vyberte možnost **Uložit**.
	- Chcete-li provést změny trasového bodu, vyberte možnost **Upravit**, proveďte změny trasového bodu a vyberte možnost **Uložit**.

#### **Hledání trasového bodu**

- 1. Vyberte možnost **Kam vést?** > **Trasové body**.
- 2. Vyberte trasový bod.

#### **Úprava trasového bodu**

Než budete moci upravit trasový bod, musíte jej vytvořit.

- 1. Vyberte ikonu > **Waypoint Manager**.
- 2. Vyberte trasový bod.
- 3. Vyberte položku, kterou chcete upravit.
- 4. Zadejte nové informace.
- 5. Vyberte ikonu

#### **Odstranění trasového bodu**

- 1. Vyberte ikonu > **Waypoint Manager**.
- 2. Vyberte trasový bod.
- 3. Vyberte ikonu $\mathbf{E}$  > **Odstranit**.

#### <span id="page-12-0"></span>**Zvýšení přesnosti pozice trasového bodu**

Průměrování trasového bodu vám umožňuje zvýšit přesnost umístění trasového bodu získáním několika vzorků pozice trasového bodu.

- 1. Vyberte ikonu > **Průměrování trasového bodu**.
- 2. Vyberte trasový bod.
- 3. Přejděte na pozici.
- 4. Vyberte možnost **Spustit**.
- 5. Po dosažení hodnoty 100 % vyberte ve stavovém řádku Spolehlivost ukázky možnost **Uložit**.

Pro dosažení nejlepších výsledků, doporučujeme získat čtyři až osm vzorků trasového bodu s intervalem nejméně 90 minut mezi jednotlivými vzorky.

#### **Projekce trasového bodu**

- 1. Vyberte ikonu > **Zadej směr a jdi**.
- 2. Zaměřte přístroj na objekt nebo ve směru cílového místa.
- 3. Vyberte možnost **Uzamknout směr** > **Projektování trasového bodu**.
- 4. Vyberte měrnou jednotku.
- 5. Zadejte vzdálenost od objektu a vyberte  $ikonu$   $\checkmark$ .
- 6. Vyberte možnost **Uložit**.

## **Použití funkce Zadej směr a jdi**

Můžete zaměřit zařízení na vzdálený objekt, uzamknout směr a poté se nechejte navigovat k tomuto objektu.

- 1. Vyberte ikonu > **Zadej směr a jdi**.
- 2. Zaměřte zařízení na objekt.
- 3. Vyberte možnost **Uzamknout směr** > **Nastavit kurz**.

## <span id="page-13-0"></span>**Menu Kam vést?**

Pomocí menu Kam vést? můžete vyhledat cílové umístění a nechat se k němu navigovat. Ne všechny kategorie Kam vést? jsou k dispozici ve všech oblastech a na všech mapách.

### **Další mapy**

V zařízení můžete používat další mapy, například družicové snímky BirdsEye™, a podrobné mapy BlueChart® g2 a City Navigator®. Podrobné mapy mohou obsahovat další body zájmu, jako jsou restaurace nebo námořní služby. Další informace získáte na stránce <http://buy.garmin.com>nebo u vašeho prodejce Garmin.

## **Hledání pozice podle jména**

V závislosti na tom, jaké mapy jsou do zařízení zavedeny, je možné vyhledávat města, zeměpisné body a různé body zájmu (POI), například restaurace, hotely a autoservisy.

- 1. Vyberte možnost **Kam vést?**.
- 2. Vyberte kategorii.
- 3. Vyberte ikonu $\mathbf{H}$ .
- 4. Zadejte název nebo část názvu.
- 5. Vyberte ikonu  $\sqrt{\phantom{a}}$ .

#### **Hledání pozice v blízkosti jiné pozice**

- 1. Vyberte možnost **Kam vést?** > > **Vyhledat v blízkosti**.
- 2. Vyberte možnost.
- 3. V případě nutnosti zvolte pozici.

#### <span id="page-14-0"></span>**Nalezení adresy**

K vyhledávání adres můžete použít volitelné mapy City Navigator®.

- 1. Vyberte možnost **Kam vést?** > **Adresy**.
- 2. V případě potřeby zadejte zemi nebo stát.
- 3. Zadejte město nebo PSČ.

**POZNÁMKA**: Ne všechna mapová data umožňují vyhledávání PSČ.

- 4. Vyberte město.
- 5. Zadejte popisné číslo.
- 6. Zadejte ulici.

## **Trasy**

Trasa je posloupnost trasových bodů, které vás dovedou až do cílové destinace.

### <span id="page-14-1"></span>**Vytvoření trasy**

- 1. Vyberte ikonu > **Plánovač tras** > **Vytvořit trasu** > **Vybrat první bod**.
- 2. Vyberte kategorii.
- 3. Vyberte první bod trasy.
- 4. Vyberte možnost **Použít** > **Vybrat příští bod**.
- 5. Opakujte kroky 2 až 4, dokud nebude trasa dokončena.
- 6. Výběrem ikony  $\triangleright$  trasu uložíte.

## **Úprava názvu trasy**

- 1. Vyberte ikonu > **Plánovač tras**.
- 2. Vyberte trasu.
- 3. Vyberte možnost **Změnit název**.
- 4. Zadejte nový název.
- 5. Vyberte ikonu  $\sqrt{\phantom{a}}$

## **Úprava trasy**

- 1. Vyberte ikonu > **Plánovač tras**.
- 2. Vyberte trasu.
- 3. Vyberte možnost **Upravit trasu**.
- 4. Vyberte bod.
- 5. Vyberte možnost:
	- Chcete-li zobrazit bod na mapě, vyberte možnost **Přehled**.
	- Chcete-li změnit pořadí bodů na trase, vyberte možnost **Přesunout dolů** nebo **Přesunout nahoru**.
	- Chcete-li do trasy přidat další bod, vyberte možnost **Vložit**.

Další bod se vloží před bod, který upravujete.

- Chcete-li z trasy určitý bod odebrat, vyberte možnost **Odebrat**.
- 6. Výběrem ikony  $\sum$  trasu uložíte.

### **Zobrazení trasy na mapě**

- 1. Vyberte ikonu > **Plánovač tras**.
- 2. Vyberte trasu.
- 3. Vyberte možnost **Zobrazit mapu**.

### **Odstranění trasy**

- 1. Vyberte ikonu > **Plánovač tras**.
- 2. Vyberte trasu.
- 3. Vyberte možnost **Odstranit trasu**.

### **Prohlížení aktivní trasy**

- 1. Při navigaci po trase vyberte ikonu  $\sim$ **Aktivní trasa**.
- 2. Vyberte bod na trase, pro nějž chcete zobrazit další podrobnosti.

## **Obrácení trasy**

- 1. Vyberte ikonu > **Plánovač tras**.
- 2. Vyberte trasu.
- 3. Vyberte možnost **Obrátit trasu**.

# <span id="page-16-0"></span>**Prošlé trasy**

Prošlá trasa je záznamem vaší cesty. Záznam prošlé trasy obsahuje informace o bodech podél zaznamenané trasy, včetně času, pozice a nadmořské výšky každého bodu.

## <span id="page-16-1"></span>**Ukládání záznamů prošlé trasy**

- 1. Vyberte ikonu > **Nastavení** > **Prošlé trasy** > **Záznam prošlé trasy**.
- 2. Vyberte možnost **Záznam**, **Nezobrazovat** nebo **Záznam**, **Zobrazit na mapě**.

Pokud zvolíte možnost **Záznam**, **Zobrazit na mapě**, bude prošlá trasa označena na mapě jako čára.

- 3. Vyberte možnost **Způsob záznamu**.
- 4. Vyberte možnost:
	- Chcete-li prošlé trasy zaznamenávat proměnlivou rychlostí a vytvořit tak optimální znázornění prošlých tras, vyberte možnost **Automaticky**.
- Chcete-li zaznamenat prošlé trasy ve stanovené vzdálenosti, vyberte možnost **Vzdálenost**.
- Chcete-li zaznamenat prošlé trasy ve stanoveném čase, vyberte možnost **Čas**.
- 5. Vyberte možnost **Interval**.
- 6. Proveďte následující krok:
	- Vyberte možnost Častější nebo Méně časté pro záznam prošlých tras.

**POZNÁMKA**: Při použití intervalu **Nejčastější** se prošlá trasa zaznamenává nejpodrobněji, dojde však rychleji k zaplnění paměti zařízení.

• Zadejte čas nebo vzdálenost a vyberte ikonu .

Při pohybu se zapnutým zařízením je vytvářen záznam prošlé trasy.

### **Uložení současné prošlé trasy**

Prošlá trasa, která je právě zaznamenávána, se nazývá současná prošlá trasa.

- 1. Vyberte možnost > **Správce prošlých tras** > **Současná prošlá trasa**.
- 2. Zvolte, co chcete uložit:
	- Vyberte možnost **Uložit prošlou trasu**.
	- Vyberte možnost **Uložit část** a vyberte část trasy.

## **Zobrazení informací o prošlé trase**

- 1. Vyberte možnost > **Správce prošlých tras**.
- 2. Vyberte prošlou trasu.
- 3. Vyberte možnost **Zobrazit mapu**. Začátek a konec prošlé trasy je označen vlajkou.
- 4. Vyberte lištu Bezpečnostní informace v horní části obrazovky.

Zobrazí se informace o prošlé trase.

### **Zobrazení grafu nadmořské výšky prošlé trasy**

- 1. Vyberte možnost > **Správce prošlých tras**.
- 2. Vyberte prošlou trasu.
- 3. Vyberte možnost **Graf nadmořské výšky**.

### **Uložení pozice na prošlé trase**

- 1. Vyberte možnost > **Správce prošlých tras**.
- 2. Vyberte prošlou trasu.
- 3. Vyberte možnost **Zobrazit mapu**.
- 4. Vyberte pozici na prošlé trase.
- 5. Vyberte lištu Bezpečnostní informace v horní části obrazovky.
- 6. Vyberte ikonu
- 7. Vyberte možnost **OK**.

## **Změna barvy prošlé trasy**

- 1. Vyberte možnost > **Správce prošlých tras**.
- 2. Vyberte prošlou trasu.
- 3. Vyberte možnost **Nastavit barvu**.
- 4. Vyberte barvu.

## <span id="page-18-0"></span>**Archivace uložené prošlé trasy**

Archivací uložených prošlých tras je možné uvolnit dostupnou paměť.

- 1. Vyberte možnost > **Správce prošlých tras**.
- 2. Vyberte uloženou prošlou trasu.
- 3. Vyberte možnost **Archivovat**.

## **Vymazání současné prošlé trasy**

Vyberte ikonu > **Nastavení** > **Vynulovat** > **Vymazat současnou prošlou trasu** > **Ano**.

## **Odstranění prošlé trasy**

- 1. Vyberte ikonu > **Správce prošlých tras**.
- 2. Vyberte prošlou trasu.
- 3. Vyberte možnost **Odstranit** > **Ano**.

## **Dobrodružství**

Související položky je možné seskupit jako dobrodružství. Například můžete vytvořit dobrodružství pro poslední pěší výlet. Dobrodružství může obsahovat záznam prošlé trasy, fotky z cesty a poklady, které jste objevili. Dobrodružství můžete vytvořit a spravovat pomocí aplikace BaseCamp.

## **Vytvoření dobrodružství**

- 1. Vyberte ikonu  $\sim$  **> Nastavení** > **Dobrodružství** > **Vytvořit dobrodružství**.
- 2. Vyberte možnost **Přidat položku**.
- 3. Vyberte položku.
- 4. Vyberte možnost **Použít**.
- 5. Opakujte kroky 2 až 4.

### **Kontrola a úprava dobrodružství**

- 1. Vyberte ikonu  $\sim$  **> Dobrodružství**.
- 2. Vyberte dobrodružství.
- 3. V případě potřeby vyberte ikonu .

<span id="page-19-0"></span>**Navigace** 

# <span id="page-19-1"></span>**Navigace**

Můžete se nechat navigovat po trase, prošlé trase, k trasovému bodu, k pokladu, k fotografii nebo k jakémukoli místu uloženému v zařízení. Pro navigaci k cíli můžete použít mapu nebo kompas.

## <span id="page-19-2"></span>**Navigace k cíli**

Pro navigaci k cíli můžete použít mapu nebo kompas.

- 1. Vyberte možnost **Kam vést?**.
- 2. Vyberte kategorii.
- 3. Vyberte cílový bod.
- 4. Vyberte možnost **Jít**.

Otevře se stránka s mapou, na které se trasa zobrazuje jako fialová čára.

5. Pro navigaci můžete použít mapu [\(strana](#page-20-1) 17) nebo kompas [\(strana](#page-22-2) 19).

### **Spuštění funkce TracBack®**

Podle potřeby se můžete nechat navigovat na začátek prošlé trasy. To může být užitečné například při hledání cesty zpět do tábora nebo začátku stezky.

- 1. Vyberte ikonu > **Správce prošlých tras** > **Současná prošlá trasa** > **Zobrazit mapu**.
- 2. Vyberte možnost **TracBack**.

Otevře se stránka s mapou, na které se trasa zobrazuje jako fialová čára.

3. Pro navigaci můžete použít mapu [\(strana](#page-20-1) 17) nebo kompas [\(strana](#page-22-2) 19).

#### **Označení bodu Muž přes palubu a spuštění navigace do tohoto bodu**

Podle potřeby můžete uložit pozici Muž přes palubu (MOB) a automaticky spustit navigaci zpět do tohoto místa.

1. Vyberte ikonu **· > Muž přes palubu** > **Spustit**.

<span id="page-20-0"></span>Otevře se stránka s mapou, na které se trasa zobrazuje jako fialová čára.

2. Pro navigaci můžete použít mapu [\(strana](#page-20-1) 17) nebo kompas [\(strana](#page-22-2) 19).

#### **Ukončení navigace**

Vyberte možnost **Kam vést?** > **Ukončit navigaci**.

## <span id="page-20-1"></span>**Mapa**

Ikona pozice A udává vaši pozici na mapě. Ikona pozice se během cestování přesouvá. Při navigaci do cílového bodu se trasa se na mapě zobrazuje jako fialová čára.

Informace o možnostech přizpůsobení nastavení mapy naleznete na [straně](#page-40-1) 37. Informace o možnostech přizpůsobení palubní desky mapy a datových polí naleznete na [straně](#page-36-1) 33.

### **Procházení mapy**

- 1. Vyberte možnost **Mapa**.
- 2. Vyberte některé z možností:
	- Přetažením mapy můžete zobrazit různé oblasti.
	- Vyberte možnost **+** a pro zvětšení a zmenšení mapy.
	- Vyberte místo na mapě a výběrem lišty Bezpečnostní informace v horní části obrazovky zobrazte informace o vybraném místě (představovaném špendlíkem).

### <span id="page-21-0"></span>**Navigace jízdy po trase**

## **Upozornění**

Pokud budete k poslechu zvuku ze zařízení využívat sluchátka při vysoké hlasitosti, může dojít k trvalému poškození nebo ztrátě sluchu. Omezte dobu poslechu při vysoké hlasitosti. Pokud vám zvoní v uších nebo slyšíte řeč tlumeně, nechte si zkontrolovat sluch.

Než budete moci mapu používat, musíte si zakoupit a nahrát mapy City Navigator. Pokud plánujete, že budete zařízení používat s příslušenstvím pro montáž do automobilu, je nutné také zakoupit a nainstalovat do vozidla držák.

- 1. Vyberte možnost:
	- Jestliže se zařízením používáte držák, nainstalujte zařízení do držáku.

Automaticky je vybrán profil Automobil.

- Jestliže se zařízením držák nepoužíváte, vyberte ikonu  $\leftarrow$  > **Změna profilu**> **Automobil**.
- 2. Jestliže se zařízením nepoužíváte držák, je třeba k výstupnímu stereofonnímu konektoru pro sluchátka připojit kabel pro zvukový výstup nebo sluchátka.
- 3. Pro navigaci do cíle používejte mapu.
- 4. Poslouchejte hlasové pokyny.

**Poznámka**: Pokud není k výstupnímu konektoru pro sluchátka připojen žádný kabel, budou hlasové pokyny nahrazeny zvukovými signály.

5. Řiďte se informacemi o odbočování v textovém pruhu v horní části mapy.

## <span id="page-22-2"></span><span id="page-22-0"></span>**Kompas**

Zařízení je vybaveno tříosým kompasem. Pro navigaci do cílového bodu lze zvolit ukazatel směru nebo ukazatel kurzu.

**Poznámka**: Pokud je zařízení nainstalováno ve vozidle, zobrazuje kompas informace o směru podle GPS, nikoli podle magnetického pole Země.

### <span id="page-22-1"></span>**Kalibrace kompasu**

### *Poznámka*

Kalibrace elektronického kompasu venku. Pokud chcete dosáhnout co nejpřesnějších informací o směru, nestůjte v blízkosti objektů, které ovlivňují magnetické pole, například automobilů, budov nebo nadzemního elektrického vedení.

Kalibraci kompasu byste měli provést po přesunu na dlouhé vzdálenosti, změnách teploty nebo výměně baterií.

- 1. Vyberte možnost **Kompas** >  $\blacksquare$ **Kalibrace kompasu** > **Spustit**.
- 2. Postupujte podle pokynů na displeji.

#### **Navigace podle ukazatele směru**

Při navigaci do cílového bodu ukazuje ukazatel směru ▲ na cíl, bez ohledu na směr pohybu.

- 1. Zahajte navigaci k cíli [\(strana](#page-19-2) 16).
- 2. Vyberte možnost **Kompas**.
- 3. Otáčejte zařízením, dokud nebude šipka ukazovat k horní části kompasu, a pak pokračujte v přesunu ve směru k cílovému bodu.

#### **Navigace**

#### <span id="page-23-0"></span>**Informace o ukazateli kurzu**

Ukazatel kurzu je nejvhodnější použít v případě, že navigujete na vodě nebo pokud na vaší cestě nejsou velké překážky.

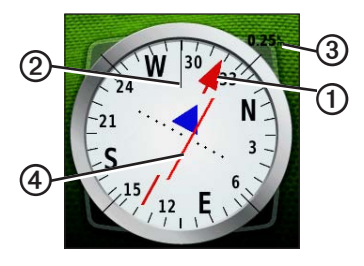

Ukazatel kurzu **O** udává váš vztah k linii kurzu ➋ vedoucí k cíli. Linie kurzu k vašemu cíli je závislá na vašem původnímu počátečnímu bodu.

Pokud se odchýlíte od zamýšleného kurzu ve směru k cíli, informuje vás o této odchylce (doprava nebo doleva) Indikátor odchylky od kurzu ➍ (CDI).

Stupnice ➌ představuje vzdálenost mezi body na indikátoru odchylky od kurzu.

#### **Navigace podle ukazatele kurzu**

Před navigací podle ukazatele kurzu je nutné změnit nastavení ukazatele na možnost **Kurz (CDI)** ([strana](#page-43-1) 40).

- Zahajte navigaci k cíli [\(strana](#page-19-2) 16).
- 2. Vyberte možnost **Kompas**.
- 3. Nechte se navigovat k cíli podle ukazatele kurzu [\(strana](#page-23-0) 20).

## <span id="page-24-0"></span>**Graf nadmořské výšky**

Ve výchozím nastavení zobrazí graf nadmořské výšky nadmořskou výšku pro uplynulý čas. Chcete-li graf přizpůsobit, naleznete další informace na [straně](#page-43-2) 40.

### Vyberte ikonu > **Graf nadmořské výšky**.

### **Změna typu grafu**

Graf nadmořské výšky můžete změnit tak, aby se v něm zobrazovaly informace o tlaku a nadmořské výšce za uplynulou dobu nebo vzdálenost.

- 1. Vyberte ikonu > **Graf nadmořské**   $výšky > \equiv \equiv$  > Změnit typ grafu.
- 2. Vyberte možnost.

#### **Zobrazení podrobností o bodu v grafu**

Vyberte jeden bod v grafu.

Podrobnosti o daném bodě se zobrazí v horním levém rohu grafu.

#### **Vynulování dat grafu nadmořské výšky**

Vyberte ikonu > **Graf nadmořské výšky** > **> Vynulovat** > **Vymazat současnou prošlou trasu**> **Ano**.

#### **Kalibrace barometrického výškoměru**

Pokud znáte správnou nadmořskou výšku nebo správný atmosférický tlak, můžete kalibrovat barometrický výškoměr ručně.

- 1. Přejděte na pozici, jejíž nadmořskou výšku nebo atmosférický tlak znáte.
- 2. Vyberte ikonu > **Graf nadmořské výšky** > > **Kalibrace výškoměru**.
- 3. Postupujte podle pokynů na displeji.

#### <span id="page-25-0"></span>Navigace

## **Trasový počítač**

Trasový počítač zobrazuje vaši aktuální rychlost, průměrnou rychlost, maximální rychlost, počítač kilometrů dílčí cesty a další užitečné statistické údaje.

Chcete-li přizpůsobit trasový počítač, naleznete další informace na [straně](#page-36-1) 33.

## **Vynulování dat cesty**

K získání přesných informací je potřebné před zahájením cesty vynulovat informace o cestě.

Vyberte ikonu  $\triangle$  > **Trasový počítač** > > **Vynulovat data cesty** > **Ano**.

Všechny hodnoty trasového počítače jsou vynulovány.

# <span id="page-26-0"></span>**Fotoaparát a fotografie**

Pomocí přístroje Montana 650 a 650t můžete také fotografovat. Při pořízení fotografie jsou s informacemi o fotografii také automaticky uloženy informace o zeměpisné poloze. Do této pozice je možné navigovat stejně jako do trasového bodu.

## <span id="page-26-1"></span>**Pořízení fotografie**

- 1. Vyberte ikonu > **Fotoaparát**.
- 2. Otočením přístroje vodorovně nebo svisle změníte orientaci fotografie.
- 3. V případě potřeby lze zobrazení výběrem možnosti **+** přiblížit nebo výběrem možnosti **-** oddálit.
- 4. Podržením tlačítka **o** zaostříte.
- 5. Uvolněním tlačítka **o** pořídíte fotografii.

#### **Nastavení fotoaparátu na slabé osvětlení**

Vyberte ikonu  $\blacktriangle$  > **Fotoaparát** >  $\blacktriangleright$ **Režim slabého osvětlení**.

## **Zobrazení fotografií**

Podle potřeby můžete zobrazit fotografie pořízené pomocí fotoaparátu [\(strana](#page-26-1) 23) a také fotografie přenesené do zařízení [\(strana](#page-53-0) 50).

- 1. Vyberte ikonu > **Prohlížeč fotografií**.
- 2. Výběrem ikony  $\triangle$  a  $\triangle$  si můžete prohlédnout všechny fotografie.
- 3. Pokud chcete zvětšit zobrazení fotografie, vyberte ji.

### **Zobrazení prezentace**

- 1. Vyberte ikonu > **Prohlížeč fotografií**.
- 2. Vyberte fotografii.
- 3. Vyberte ikonu $\equiv$  > **Zobrazit prezentaci**.

#### Fotoaparát a fotografie

### **Seřazení fotografií**

- 1. Vyberte ikonu > **Prohlížeč**   $f_{\text{otografi}}$ *(solutrial)*  $\leq$   $\geq$  *Seřadit fotografie.*
- 2. Vyberte ikonu **Naposledy vytvořené**, **Blízko pozice** nebo **V určitý den**.

### **Zobrazení místa pořízení fotografie**

- 1. Vyberte ikonu > **Prohlížeč fotografií**.
- 2. Vyberte fotografii.
- 3. Vyberte ikonu  $\equiv$  > **Zobrazit mapu**.

## **Nastavení fotografie jako tapety**

- 1. Vyberte ikonu > **Prohlížeč fotografií**.
- 2. Vyberte fotografii.
- 3. Vyberte ikonu $\equiv$  > **Zobrazit mapu**.

## **Odstranění fotografie**

- 1. Vyberte ikonu > **Prohlížeč fotografií**.
- 2. Vyberte fotografii.
- 3. Vyberte ikonu $\mathbf{E}$  > **Odstranit fotografii** > **Ano**.

### **Navigace k místu na fotografii**

- 1. Vyberte ikonu > **Prohlížeč fotografií**.
- 2. Vyberte fotografii.
- 3. Vyberte ikonu  $\equiv$  > **Zobrazit informace** > **Jít**.
- 4. Pro navigaci můžete použít mapu [\(strana](#page-20-1) 17) nebo kompas [\(strana](#page-22-2) 19).

#### **Odesílání a stahování fotografií na webu služby Garmin Connect**

- 1. Připojte zařízení k počítači ([strana](#page-52-1) 49).
- 2. Přejděte na webovou stránku <http://my.garmin.com>.
- 3. V případě potřeby vytvořte účet.
- 4. Přihlaste se.
- 5. Chcete-li fotografie odesílat nebo stahovat, postupujte podle pokynů na obrazovce.

# **Poklady**

<span id="page-28-0"></span>Geocache je něco jako ukrytá schránka s pokladem. Geocaching je hledání skrytých pokladů pomocí GPS souřadnic, které byly poslány na Internet osobami, jež poklad ukryly.

## **Stahování informací o schránkách s poklady**

- 1. Připojte zařízení k počítači ([strana](#page-52-1) 49).
- 2. Přejděte na webovou stránku [www.OpenCaching.com.](www.OpenCaching.com)
- 3. V případě potřeby vytvořte účet.
- 4. Přihlaste se.
- 5. Podle pokynů na obrazovce vyhledejte a stáhněte informace o schránkách s poklady do zařízení.

## **Filtrování seznamu pokladů**

Seznam pokladů můžete filtrovat na základě určitých faktorů, například podle úrovně obtížnosti.

- 1. Vyberte ikonu  $\sim$  **> Hledání pokladů** > **Rychlý filtr**.
- 2. Vyberte položky, které chcete filtrovat.
- 3. Vyberte možnost:
	- Chcete-li pro seznam pokladů použít filtr, vyberte možnost **Vyhledat**.
	- Chcete-li filtr uložit, vyberte  $ikom$  $\Box$

### **Vytvoření a uložení filtru pokladů**

Na základě konkrétních faktorů, které vyberete, můžete pro schránky s poklady vytvořit a uložit vlastní filtry. Nastavený filtr pak můžete použít pro seznam pokladů.

1. Vyberte ikonu > **Nastavení** > **Hledání pokladů** > **Nastavení filtru** > **Vytvořit filtr**.

#### <span id="page-29-0"></span>Poklady

- 2. Vyberte položky, které chcete filtrovat.
- 3. Vyberte možnost:
	- Chcete-li pro seznam pokladů použít filtr, vyberte možnost **Vyhledat**.
	- Chcete-li filtr uložit, vyberte  $ikom$  $\Box$

Uložený filtr je automaticky pojmenován. Vlastní filtry jsou k dispozici ze seznamu pokladů.

## **Úprava vlastního filtru pokladů**

- 1. Vyberte ikonu **> Nastavení** > **Hledání pokladů** > **Nastavení filtru**.
- 2. Vyberte filtr.
- 3. Vyberte položku, kterou chcete upravit.

## <span id="page-29-1"></span>**Navigace ke schránce s pokladem**

- 1. Vyberte ikonu > **Hledání pokladů**.
- 2. Vyberte možnost **Hledat poklad**.
- 3. Vyberte schránku s pokladem.
- 4. Vyberte možnost **Jít**.
- 5. Pro navigaci můžete použít mapu [\(strana](#page-20-1) 17) nebo kompas [\(strana](#page-22-2) 19).

## **Zaznamenání pokusu**

Po pokusu o nalezení pokladu můžete zaznamenat výsledky.

- 1. Vyberte ikonu  $\sim$  **> Hledání pokladů** > **Záznam pokusu**.
- 2. Vyberte možnost **Nalezeno**, **Nenalezeno** nebo **Vyžaduje opravu**.
- 3. Vyberte možnost:
	- Chcete-li se začít nechat navigovat k pokladu, který je k vám nejblíže, vyberte možnost **Najít další nejbližší**.
- <span id="page-30-0"></span>• Chcete-li záznam ukončit, vyberte možnost **Hotovo**.
- Chcete-li zadat komentář k hledání pokladu nebo o pokladu samotném, vyberte možnost **Upravit komentář**, zadejte komentář a vyberte  $m_0$ žnost  $\sqrt{}$
- Chcete-li poklad ohodnotit, vyberte možnost **Hodnocení pokladu** a vyberte položku, kterou chcete ohodnotit.

## **Zařízení chirp™**

Zařízení chirp je malé příslušenství společnosti Garmin, které můžete naprogramovat a ponechat ve skrýši pokladu. Zařízení chirp může naprogramovat pouze jeho vlastník, najít jej ve skrýši s pokladem však může kdokoli. Další informace o programování zařízení naleznete v *Návodu k obsluze k zařízení chirp* na webu na adrese <www.garmin.com>.

#### **Povolení vyhledávání zařízení chirp**

- 1. Vyberte ikonu > **Nastavení** > **Hledání pokladů**.
- 2. Vyberte možnost **Zařízení chirp**™ **Vyhledávání** > **Zapnuto**.

### **Hledání pokladů se zařízením chirp**

- 1. Vyberte ikonu > **Hledání pokladů** > **Zobrazit podrobnosti o zařízení chirp**™.
- 2. Zahajte navigaci k pokladu ([strana](#page-29-1) 26). Jakmile budete v dosahu 10 m (32,9 stop) od pokladu obsahujícího zařízení chirp, zobrazí se podrobné informace o tomto zařízení.
- 3. Pokud je dostupné tlačítko **Jít!** použijte je pro přechod do další fáze pokladu.

# **Aplikace**

## <span id="page-31-0"></span>**Použití zobrazení 3D**

1. Vyberte ikonu **> Zobrazení 3D**.

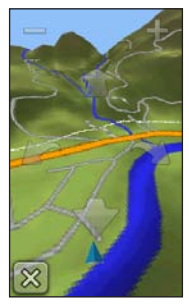

- 2. Vyberte možnost:
	- Chcete-li zvýšit výškový úhel. vyberte možnost **-**.
	- Chcete-li snížit výškový úhel, vyberte možnost **+**.
	- Chcete-li se na trojrozměrné mapě pohybovat dopředu, vyberte ikonu .
- Chcete-li se na trojrozměrné mapě pohybovat dozadu, vyberte ikonu .
- Chcete-li zobrazení otočit doleva, vyberte ikonu
- Chcete-li zobrazení otočit doprava, vyberte ikonu

## **Sdílení dat**

Vaše zařízení může odesílat nebo přijímat data, pokud je připojeno k jinému kompatibilnímu zařízení. Podle potřeby můžete sdílet trasové body, poklady, trasy a prošlé trasy.

## **Bezdrátový příjem a odesílání dat**

Aby bylo možné bezdrátově sdílet data, je nutné, abyste byli maximálně 3 m (10 stop) od kompatibilního zařízení Garmin.

- 1. Vyberte ikonu > **Sdílet bezdrátově**.
- 2. Vyberte možnost **Odeslat** nebo **Přijmout**.
- 3. Postupujte podle pokynů na displeji.

## <span id="page-32-0"></span>**Nastavení varovného alarmu**

Varovné alarmy vás upozorní, když budete ve stanovené vzdálenosti od konkrétního bodu.

- 1. Vyberte ikonu > **Varovné alarmy**.
- 2. Vyberte možnost **Vytvořit alarm**.
- 3. Vyberte kategorii.
- 4. Vyberte pozici.
- 5. Vyberte možnost **Použít**.
- 6. Zadejte poloměr.
- 7. Vyberte možnost  $\blacktriangledown$ .

Jakmile vstoupíte do oblasti, pro kterou je nastaven varovný alarm, zařízení alarm spustí.

## **Výpočet velikosti plochy**

- 1. Vyberte ikonu > **Výpočet plochy** > **Spustit**.
- 2. Projděte po obvodu plochy, kterou chcete vypočítat.
- 3. Po dokončení vyberte možnost **Vypočítat**.

## **Použití kalkulačky**

Zařízení obsahuje standardní kalkulačku a vědeckou kalkulačku.

- 1. Vyberte ikonu > **Kalkulačka**.
- 2. Proveďte následující krok:
	- Použijte standardní kalkulačku.
	- Chcete-li používat funkce vědeckého kalkulátoru, vyberte ikonu $\equiv$ > **Vědecká**.
	- Chcete-li vypočítat stupně, vyberte  $ikonu \equiv$  > Stupně.

## <span id="page-33-0"></span>**Zobrazení kalendáře a almanachů**

Můžete zobrazit informace o aktivitě zařízení, například uložení trasového bodu, a také informace z almanachu pro slunce a měsíc a lov a rybolov.

- 1. Vyberte ikonu  $\triangle$
- 2. Vyberte možnost:
	- Chcete-li zobrazit aktivitu zařízení pro konkrétní dny, vyberte možnost **Kalendář**.
	- Chcete-li zobrazit informace o časech východu a západu slunce a měsíce, vyberte možnost **Slunce a Měsíc**.
	- Chcete-li zobrazit prognózu nejlepších časů pro lov a rybolov, vyberte možnost **Lov a rybolov**.
- 3. Podle potřeby můžete výběrem ikony nebo zobrazit jiný měsíc.
- 4. Vyberte den.

## **Nastavení budíku**

Pokud zařízení v současné době nepoužíváte, můžete je nastavit, aby se zapnulo ve stanovém čase.

- 1. Vyberte ikonu  $\sim$  **> Budík**.
- 2. Výběrem možnosti **+** a nastavte čas.
- 3. Vyberte možnost **Zapnout budík**.
- 4. Vyberte možnost.

Ve vybraný čas začne budík zvonit. Pokud je zařízení v době, na kterou je budík nastaven, vypnuto, zapne se a budík začne zvonit.

## **Spuštění odpočítávače času**

- 1. Vyberte ikonu  $\triangleright$  **Budík** >  $\equiv$  > **Stopky**.
- 2. Výběrem možnosti **+** a nastavte čas.
- 3. Vyberte možnost **Spustit stopky**.

## <span id="page-34-0"></span>**Spuštění stopek**

Vyberte ikonu > **Stopky**.

## **Stránka Družice**

Na stránce družic se zobrazují vaše současná pozice, přesnost systému GPS, pozice družic a síla signálu.

### **Změna zobrazení družic**

- 1. Vyberte ikonu  $\sim$  **> Družice** >  $\equiv$ .
- 2. V případě potřeby můžete výběrem možnosti **Prošlá trasa nahoře** změnit zobrazení družic tak, aby bylo orientováno podle aktuální trasy směrem k hornímu okraji obrazovky.
- 3. V případě potřeby můžete výběrem možnosti **Vícebarevný** zobrazené družici a ukazateli síly družicového signálu přiřadit konkrétní barvu.

**Vypnutí systému GPS** Vyberte ikonu  $\sim$  **> Družice** >  $\equiv$  > **Použít při vypnutém GPS**.

#### **Simulace umístění**

- 1. Vyberte ikonu **^** > **Družice** >  $\mathbf{\equiv}$  > **Použít při vypnutém GPS**.
- 2. Vyberte možnost **I** > **Nastavit pozici na mapě**.
- 3. Vyberte pozici.
- 4. Vyberte možnost **Použít**.

# <span id="page-35-0"></span>**Přizpůsobení zařízení**

## **Vlastní úprava hlavního menu a zásobníku aplikací**

- Vyberte a přetáhněte libovolnou ikonu v hlavním menu nebo v zásobníku aplikací na nové místo.
- Otevřete zásobník aplikací a přetáhněte ikonu nahoru do hlavního menu.
- Chcete-li ikonu přetáhnout na novou stránku menu, vyberte ikonu a přetáhněte ji na levou nebo pravou šipku.
- Chcete-li upravit hlavní menu a zásuvku aplikací, vyberte ikonu > **Hlavní menu**.

## **Vytváření zkratek**

- 1. Vyberte ikonu > **Zkratky** > **Vytvořit zkratku**.
- 2. Zadejte název zkratky.
- 3. Vyberte položku, kterou chcete pomocí této zkratky otevřít.

### **Přidání zkratky do menu**

Než zkratku do hlavního menu nebo zásobníku aplikací přidáte, je třeba ji vytvořit.

- 1. Vyberte ikonu  $\triangle$  > **Zkratky**.
- 2. Vyberte zkratku.
- 3. Vyberte možnost **Přidat do menu**.
- 4. Vyberte možnost **Hlavní menu** nebo **Zásobník**.
## <span id="page-36-2"></span><span id="page-36-1"></span>**Přizpůsobení konkrétních stránek**

Datová pole zobrazují informace o vaší pozici a dalších zadaných údajích. Palubní desky jsou seskupení dat, která mohou být užitečná pro konkrétní nebo obecné činnosti, například pro geocaching.

Datová pole a palubní desky mapy, kompasu a trasového počítače je možné přizpůsobit.

### <span id="page-36-0"></span>**Povolení datových polí mapy**

- 1. Vyberte možnost **Mapa** >  $\equiv$  > **Nastavit mapu** > **Palubní deska**.
- 2. Vyberte možnost **Malá datová pole** nebo **Velké datové pole**.

### **Změna datových polí**

Abyste mohli datová pole mapy měnit, je třeba je povolit ([strana](#page-36-0) 33).

- 1. Otevřete stránku, pro kterou budete datová pole měnit.
- 2. Vyberte datové pole, které chcete přizpůsobit.
- 3. Vyberte typ datového pole. Popis datových polí naleznete na [straně](#page-57-0) 54.

### **Přizpůsobení palubních desek**

- 1. Otevřete stránku, pro kterou chcete palubní desku přizpůsobit.
- 2. Vyberte možnost:
	- Na mapě vyberte ikonu $\equiv$ **Nastavit mapu** > **Palubní deska**.
	- V kompasu nebo trasovém počítači vyberte ikonu **□ > Změnit palubní desku**.
- 3. Vyberte palubní desku.

## <span id="page-37-0"></span>**Vytvoření vlastního profilu**

Můžete přizpůsobit nastavení a datová pole pro konkrétní aktivitu nebo cestu.

- 1. Podle potřeby přizpůsobte požadovaná nastavení ([strany](#page-35-0) 32[–44\)](#page-47-0).
- 2. Podle potřeby přizpůsobte datová pole [\(strana](#page-36-1) 33).
- 3. Vyberte ikonu > **Nastavení** > **Profily**.
- 4. Vyberte možnost **Vytvořit nový profil** > **OK**.

## **Úprava názvu profilu**

- 1. Vyberte ikonu > **Nastavení** > **Profily**.
- 2. Vyberte profil.
- 3. Vyberte možnost **Upravit název**.
- 4. Zadejte nový název.
- 5. Vyberte ikonu

## **Odstranění profilu**

- 1. Vyberte ikonu > **Nastavení** > **Profily**.
- 2. Vyberte profil.
- 3. Vyberte možnost **Odstranit**.

## **Nastavení systému**

Vyberte ikonu > **Nastavení** > **Systém**.

- **GPS** umožňuje nastavit systém GPS do režimu **Normální**, **WAAS/EGNOS** (Wide Area Augmentation System/ European Geostationary Navigation Overlay Service) nebo **Ukázkový režim** (systém GPS je vypnutý). Informace o systému WAAS najdete na stránce [www.garmin.com/aboutGPS/waas.html.](www.garmin.com/aboutGPS/waas.html)
- **Jazyk textu** umožňuje nastavit jazyk pro texty v zařízení.

**poznámka**: Změna jazyka textu nezpůsobí změnu jazyka dat zadaných uživatelem nebo mapových dat, například názvů ulic.

- <span id="page-38-0"></span>• **Jazyk hlasové nápovědy** – umožňuje nastavit hlas pro hlasové pokyny.
- **Rozhraní** slouží k nastavení formátu sériového rozhraní:
	- **Program Garmin Spanner** umožňuje použít port USB zařízení ve většině mapovacích programů podporujících normu NMEA 0183 vytvořením virtuálního sériového portu.
	- **Sériový režim Garmin** vlastní formát společnosti Garmin používaný pro výměnu dat trasových bodů, tras a prošlých tras s počítačem.
	- **Vstup/Výstup NMEA** poskytuje výstup a vstup podle normy NMEA 0183.
	- **Textový výstup** poskytuje prostý textový výstup informací o pozici a rychlosti ve formátu ASCII.
- **RTCM** (Radio Technical Commission for Maritime Services) – umožňuje zařízení přijmout informace systému DGPS (Differential Global Positioning System) ze zařízení dodávajícího data RTCM ve ‑formátu SC-104.
- **Typ baterií AA** umožňuje vybrat používaný typ baterií AA [\(strana](#page-7-0) 4). Pokud je nainstalována lithiová baterie, je toto nastavení zakázáno.

## **Nastavení zobrazení**

Vyberte ikonu > **Nastavení** > **Zobrazení**.

• **Prodleva podsvícení** – umožňuje nastavit, za jak dlouho bude podsvícení vypnuto.

**Poznámka**: Chcete-li nastavit jas podsvícení, naleznete další informace na [straně](#page-9-0) 6.

#### Přizpůsobení zařízení

- **Uzamčení orientace** zamkne orientaci obrazovky na výšku nebo na šířku, nebo umožňuje nastavit automatickou změnu orientace obrazovky v závislosti na orientaci zařízení.
- **Zachycení obrazovky** umožňuje pořídit snímky obrazovky v zařízení.
- <span id="page-39-1"></span>• **Úspora energie baterie** – šetří baterii a prodlužuje dobu provozu.
- **Kalibrace obrazovky** [strana](#page-39-0) 36.

### <span id="page-39-0"></span>**Kalibrace dotykové obrazovky**

Obrazovka obvykle nevyžaduje kalibraci. Pokud však dotyková obrazovka nereaguje adekvátně, nakalibrujte ji.

- 1. Vyberte ikonu > **Nastavení** > **Zobrazení** > **Kalibrace obrazovky**.
- 2. Postupujte podle pokynů na displeji.

## **Nastavení vzhledu**

Vyberte ikonu > **Nastavení** > **Vzhled**.

- **Režim** nastaví světlé pozadí (**Den**), tmavé pozadí (**Noc**) nebo mezi nimi automaticky přepíná na základě doby východu a západu slunce pro vaši aktuální pozici (**Automaticky**).
- **Denní pozadí** umožňuje nastavit obrázek pozadí používaný v denním režimu.
- **Noční pozadí** umožňuje nastavit obrázek pozadí používaný v nočním režimu.
- **Barva zvýraznění** – **den** nastaví barvu pro výběr položek v denním režimu.
- **Barva zvýraznění noc** nastaví barvu pro výběr položek v nočním režimu.
- **Ovládání na šířku** v případě, že je nastaven režim na šířku, umístí ovládací prvky na obrazovce nalevo nebo napravo.

## <span id="page-40-0"></span>**Nastavení tónů zařízení**

Podle potřeby je možné přizpůsobit tóny pro zprávy, klávesy, upozornění před odbočkou a také alarmy a budíky.

- 1. Vyberte ikonu > **Nastavení** > **Tóny**.
- 2. Vyberte tón pro každý zvukový signál.

## **Nastavení mapy**

Vyberte ikonu > **Nastavení** > **Mapa**.

- **Orientace** slouží k nastavení způsobu zobrazení mapy na stránce.
	- **Sever nahoře** zobrazuje sever v horní části stránky.
	- **Prošlá trasa nahoře** zobrazuje váš aktuální směr cesty k horní části stránky.
	- **Režim Automobil** ukazuje pohled z automobilu a v horní části pokyny pro cestu.
- **Navigační text** umožňuje zvolit, kdy se na mapě zobrazí navigační text.
- **Palubní deska** umožňuje vybrat palubní desku, která se bude zobrazovat na mapě. V každé palubní desce se zobrazují jiné informace o trase nebo vaší pozici.
- **Rozšířené nastavení** umožňuje nastavit úrovně přiblížení, velikost textu a podrobnosti mapy.
	- **Automatické zvětšení a zmenšení** automaticky vybírá odpovídající úroveň přiblížení pro optimální použití na mapě. Po výběru možnosti **Vypnuto** je nutné mapu přibližovat nebo oddalovat ručně.
	- **Úrovně přiblížení** výběr úrovně přiblížení položek na mapě.
	- **Velikost textu** výběr velikosti textu pro položky na mapě.

#### <span id="page-41-1"></span>Přizpůsobení zařízení

- **Detail** výběr množství detailů zobrazených na mapě. Pokud zvolíte detailnější zobrazení, mapa se bude překreslovat pomaleji.
- **Stínovaný obrys** umožňuje zobrazit detailní reliéf na mapě (pokud je dostupný) nebo vypnout stínování.
- **Vozidlo** umožňuje vybrat ikonu pozice představující pozici na mapě.
- **Mapové informace** umožňuje aktivovat nebo deaktivovat mapy, které jsou v současné době načteny v zařízení. Informace pro zakoupení dalších map naleznete na [straně](#page-13-0) 10.
- <span id="page-41-0"></span>• **Mapová rychlost –** umožňuje nastavit rychlost vykreslování mapy.

# **Nastavení fotoaparátu**

Vyberte ikonu > **Nastavení** > **Fotoaparát**.

- **Rozlišení fotografie** umožňuje změnit rozlišení pořizované fotografie.
- **Uložit fotografie do** umožňuje vybrat umístění úložiště.
- **Pokyny k fotoaparátu** zobrazí stručné pokyny k pořízení fotografie pomocí fotoaparátu.

## **Nastavení prošlých tras**

Vyberte ikonu > **Nastavení** > **Prošlé trasy**.

- **Záznam prošlé trasy** zapnutí nebo vypnutí záznamu prošlé trasy.
- **Způsob záznamu** výběr způsobu záznamu prošlé trasy. **Automaticky** slouží k zaznamenání prošlých tras proměnnou rychlostí, a umožňuje tak vytvořit optimální znázornění prošlých tras.
- <span id="page-42-0"></span>• **Interval** – výběr rychlosti záznamu prošlé trasy. Častější záznam bodů vytváří podrobnější prošlou trasu, ale rychleji zaplní záznam prošlé trasy.
- **Automaticky archivovat** výběr způsobu automatické archivace sloužící k uspořádání prošlých tras. Prošlé trasy jsou ukládány a mazány automaticky, na základě nastavení uživatele.
- **Barva** umožňuje změnit barvu čáry prošlé trasy na mapě.

## **Změna měrných jednotek**

Můžete zvolit vlastní nastavení měrných jednotek pro vzdálenost, rychlost, nadmořskou výšku, hloubku, teplotu a tlak.

- 1. Vyberte ikonu > **Nastavení** > **Jednotky**.
- 2. Vyberte typ měrné jednotky.
- 3. Vyberte pro dané nastavení měrnou jednotku.

## **Nastavení času**

Vyberte ikonu > **Nastavení** > **Čas**.

- **Formát času** umožňuje vybrat 12hodinový nebo 24hodinový formát zobrazení času.
- **Časová zóna** umožňuje vybrat časovou zónu pro zařízení. Můžete vybrat možnost **Automatický**, aby se časová zóna nastavila automaticky na základě vaší pozice GPS.

## **Nastavení formátu souřadnic**

**Poznámka**: Neměňte formát souřadnic ani elipsoidový souřadnicový systém, pokud nebudete používat mapu, která určuje souřadnice v odlišném formátu.

Vyberte ikonu > **Nastavení** > **Formát souřadnic**.

<span id="page-43-0"></span>Přizpůsobení zařízení

- **Formát souřadnic** slouží k nastavení formátu souřadnic, v němž se objeví souřadnice dané pozice.
- **Elipsoid** slouží k nastavení souřadnicového systému, v němž je mapa sestavena.
- **Sféroid** zobrazí souřadnicový systém používaný zařízením. Výchozí souřadnicový systém je WGS 84.

## **Nastavení směru pohybu**

Podle potřeby můžete přizpůsobit kompas.

Vyberte ikonu > **Nastavení** > **Směr pohybu**.

- **Zobrazení** umožňuje nastavit typ znázornění směru pohybu na kompasu.
- **Směr k severu** slouží k nastavení referenčního směru k severu pro kompas.
- **Navigační linie/Ukazatel** umožňuje vybrat způsob zobrazení kurzu.
	- **Směr k cíli** (**malý**/**velk**ý) udává směr k vašemu cíli.
	- **Kurz** (**CDI**) indikátor odchylky od kurzu udávající vztah k linii kurzu vedoucí k cíli.
- **Kompas** umožňuje přepnout z elektronického kompasu na kompas GPS, pokud cestujete po stanovenou dobu vyšší rychlostí (**Automaticky**), nebo kompas vypnout.
- **Kalibrace kompasu** – [strana](#page-22-0) 19.

## **Nastavení výškoměru**

Vyberte – > **Nastavení** > **Výškoměr**.

• **Automatická kalibrace** – umožňuje samostatnou kalibraci výškoměru při každém zapnutí zařízení.

### <span id="page-44-0"></span>• **Režim Barometr**

- **Proměnná nadmořská výška** umožňuje měřit změny nadmořské výšky při pohybu.
- **Konstantní nadmořská výška** předpokládá, že zařízení je stacionární s pevnou nadmořskou výškou. Tlak vzduchu by se proto měl měnit pouze při změně počasí.
- **Záznam vývoje tlaku**
	- **Uložit při zapnutí** zajišťuje zaznamenání dat o tlaku pouze v případě, že je zařízení zapnuto. To může být užitečné, pokud sledujete tlakové fronty.
	- **Uložit vždy** zajišťuje zaznamenání dat o tlaku každých 15 minut, i když je zařízení vypnuto.
- **Typ grafu**
	- **Nadmořská výška/Čas** zaznamenávají se změny nadmořské výšky v průběhu času.
	- **Nadmořská výška/Vzdálenost** zaznamenávají se změny nadmořské výšky podle vzdálenosti.
	- **Atmosférický tlak** zaznamenává se atmosférický tlak v průběhu času.
	- **Okolní tlak** zaznamenávají se změny okolního tlaku v průběhu času.
- **Kalibrace výškoměru** [strana](#page-24-0) 21.

# **Nastavení pro geocaching**

Vyberte ikonu  $\sim$  **> Nastavení** > **Geocaching**.

• **Seznam schránek s poklady** – umožňuje zobrazit seznam schránek s poklady seřazený podle názvů nebo kódů.

#### <span id="page-45-0"></span>Přizpůsobení zařízení

- **Nalezené schránky s poklady** umožňuje zadat počet nalezených schránek s poklady. Tento počet se automaticky zvyšuje se zvyšujícím se počtem zaznamenaných nalezených pokladů ([strana](#page-29-0) 26).
- **Hledání zařízení chirp**™ – [strana](#page-30-0) 27.
- **Program chirp**™ umožňuje naprogramovat příslušenství chirp. Další informace naleznete v *Návodu k obsluze k zařízení chirp* na webu na adrese <www.garmin.com>.
- **Filtr** [strana](#page-28-0) 25.

## **Nastavení trasování**

Zařízení vypočítá trasy optimalizované pro ty prováděné činnosti. Dostupné nastavení trasy se bude lišit podle vybrané aktivity.

Vyberte ikonu > **Nastavení** > **Trasování**.

• **Aktivita** – umožňuje vybrat aktivitu pro trasování.

- **Přechody trasy** k dispozici pouze pro některé aktivity.
	- **Automaticky** zajišťuje automatické nasměrování k dalšímu bodu.
	- **Ruční** umožňuje vybrat další bod na trase.
	- **Vzdálenost** zajišťuje nasměrování k dalšímu bodu na trase, pokud se nacházíte ve stanovené vzdálenosti od aktuálního bodu.
- **Metoda výpočtu** (k dispozici pouze pro některé aktivity) umožňuje vybrat předvolby pro výpočet tras.
- **Uzamknout na silnici** uzamkne ikonu pozice představující pozici na mapě na nejbližší silnici.
- **Nastavení objížděk** (k dispozici pouze pro některé aktivity) umožňuje vybrat typ silnic, kterým se chcete vyhnout.

## <span id="page-46-0"></span>**Nastavení námořní mapy**

Vyberte ikonu > **Nastavení** > **Námořní**.

- **Režim Námořní mapa** umožňuje vybrat námořní mapu nebo rybářskou mapu:
	- **Námořní** zobrazí se různé funkce mapy v odlišných barvách, takže námořní body zájmu budou snáze čitelné. Námořní mapa odpovídá způsobu, jakým jsou zakresleny papírové mapy.
	- **Rybolov** (vyžaduje námořní mapy) zobrazí se podrobné hloubnice dna a naměřené hloubky. Zjednodušuje zobrazení mapy pro optimální použití při rybaření.
- **Vzhled** umožňuje nastavit vzhled pomůcek námořní navigace na mapě.
- **Nastavení námořní výstrahy**
	- **Alarm tažení kotvy** slouží k nastavení výstrahy po překročení zadané vzdálenosti nesení proudem při zakotvení.
	- **Upozornění na odchylku od kurzu** – slouží k nastavení spuštění výstrahy při odchýlení od kurzu o zadanou vzdálenost.
	- **Upozornění na hlubokou/mělkou vodu** – slouží k nastavení spuštění výstrahy, když se dostanete do oblasti s určenou hloubkou.

## **Nastavení námořních výstrah**

- 1. Vyberte ikonu > **Nastavení** > **Námořní** > **Nastavení námořní výstrahy**.
- 2. Vyberte typ výstrahy.
- 3. Vyberte možnost **Zapnuto**.
- 4. Zadejte vzdálenost.
- 5. Vyberte ikonu

### <span id="page-47-1"></span>Přizpůsobení zařízení

## **Fitness**

Další informace o volitelném příslušenství typu fitness naleznete na [straně](#page-55-0) 52.

## **Vynulování dat**

Můžete vynulovat data cesty, odstranit všechny trasové body, vymazat současnou prošlou trasu nebo obnovit výchozí hodnoty.

- 1. Vyberte ikonu **> Nastavení** > **Vynulovat**.
- 2. Vyberte položku, kterou chcete vynulovat.

### **Obnovení konkrétního nastavení na výchozí hodnoty**

- 1. Vyberte ikonu  $\sim$  **> Nastavení**.
- 2. Vyberte položku, kterou chcete vynulovat.
- 3. Vyberte ikonu **index** > Obnovit výchozí **hodnoty**.

### **Obnovení konkrétního nastavení stránky**

Lze obnovit nastavení mapy, kompasu a trasového počítače.

- 1. Otevřete stránku, pro kterou budete obnovovat nastavení.
- 2. Vyberte ikonu **□ > Obnovit výchozí hodnoty**.

### **Obnovení výchozích hodnot všech nastavení**

Všechna nastavení lze obnovit na původní hodnoty.

<span id="page-47-0"></span>Vyberte ikonu > **Nastavení** > **Vynulovat** > **Vynulovat všechna nastavení** > **Ano**.

# <span id="page-48-1"></span>**Informace o zařízení**

## **Aktualizace softwaru**

Aby bylo možné aktualizovat software, je nutné zařízení připojit k počítači [\(strana](#page-52-0) 49).

- 1. Přejděte na webovou stránku <www.garmin.com/products/webupdater>.
- 2. Postupujte podle pokynů na displeji.

**Poznámka**: Aktualizací softwaru nevymažete žádná vlastní data ani nastavení.

## **Zobrazení informací o zařízení**

Můžete zobrazit identifikační číslo přístroje, verzi softwaru a licenční dohodu.

Vyberte ikonu > **Nastavení** > **Informace o**.

## <span id="page-48-0"></span>**Technické údaje**

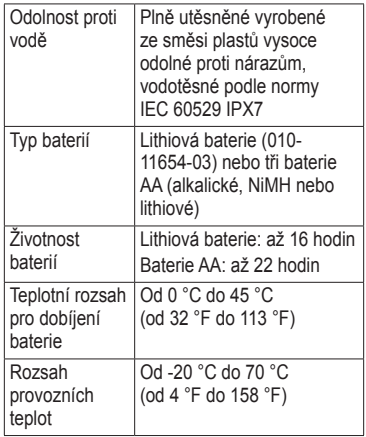

<span id="page-49-1"></span>Informace o zařízení

**Stereofonní** konektor sluchátek 3,5 mm **Poznámka**: Zařízení není určeno k poslechu hudby.

## **Informace o bateriích**

## **varování**

Tento produkt obsahuje lithiovou baterii. Aby se zabránilo možnosti úrazu nebo poškození produktu způsobenému vystavení baterii extrémnímu teplu, neponechávejte přístroj na přímém slunečním světle.

Stanovený rozsah teplot pro zařízení [\(strana](#page-48-0) 45) může překročit přípustný rozsah pro použití některých baterií. Alkalické baterie mohou při vysokých teplotách prasknout.

K vyjmutí baterií nepoužívejte ostré předměty.

## **upozornění**

Chcete-li baterie správně recyklovat nebo zlikvidovat, kontaktujte místní středisko pro likvidaci odpadů.

## *poznámka*

Alkalické baterie ztrácejí při poklesu teploty značnou část své kapacity. Při používání zařízení v podmínkách s teplotami pod bodem mrazu proto používejte lithiové baterie.

### <span id="page-49-0"></span>**Maximalizace životnosti baterií**

Výdrž baterie lze zvýšit různými způsoby.

- Pokud nepořizujete fotografie, doporučujeme ukončit aplikaci fotoaparátu.
- Pokud nepotřebujete používat podsvícení kláves, vypněte ho.
- <span id="page-50-0"></span>• Snižte jas podsvícení ([strana](#page-9-0) 6).
- Snižte časový limit podsvícení ([strana](#page-10-0) 7).
- Povolte režim úspory baterie ([strana](#page-39-1) 36).
- Nastavte **mapovou rychlost** na hodnotu **Normální** [\(strana](#page-41-0) 38).

### **Dlouhodobé skladování**

Pokud neplánujete používat zařízení po několik měsíců, vyjměte z něj baterie. Po vyjmutí baterií nedochází ke ztrátě uložených dat.

## **Péče o zařízení**

### *POZNÁMKA*

Nepoužívejte chemické čisticí prostředky a rozpouštědla, protože by mohly poškodit plastové součásti.

Nikdy nepoužívejte pro ovládání dotykové obrazovky tvrdé nebo ostré předměty, mohlo by dojít k jejímu poškození.

### **Čištění zařízení**

- 1. Použijte čistou tkaninu navlhčenou roztokem jemného čisticího přípravku.
- 2. Touto navlhčenou tkaninou zařízení otřete.
- 3. V případě potřeby měkkým kartáčkem jemně očistěte větrací otvory na zadní straně zařízení.
- 4. Důkladně zařízení vysušte.

### **Čištění displeje**

- 1. Navlhčete měkkou, čistou tkaninu, která nepouští vlákna, vodou, isopropylalkoholem nebo čističem skel brýlí.
- 2. Otřete displej hadříkem.
- 3. Otřete displej důkladně do sucha.

### <span id="page-51-0"></span>**Ponoření do vody**

### *poznámka*

Zařízení je odolné proti vodě podle normy IEC 60529 IPX7. Dokáže odolat ponoření do vody v hloubce 1 metr po dobu 30 minut. Delší vystavení působení vody za těchto podmínek však může zařízení poškodit. Pokud by vám zařízení spadlo do vody, je nezbytné ho před používáním a nabíjením otřít do sucha a vysoušečem vysušit jeho vnitřní součásti.

### **Extrémní teploty**

### *poznámka*

Neskladujte zařízení na místech, která jsou vystavena zvýšenému působení extrémních teplot, protože by mohlo dojít k jeho trvalému poškození.

## **Správa dat**

**Poznámka**: Zařízení není kompatibilní se systémy Windows® 95, 98, Me ani NT. Rovněž není kompatibilní se systémy Mac® OS 10.3 a staršími.

### **Typy souborů**

Zařízení podporuje následující typy souborů.

• Soubory z aplikace BaseCamp™ nebo HomePort™

Přejděte na webovou stránku <www.garmin.com>.

- Soubory uživatelských bodů zájmů GPI ze softwaru Garmin POI Loader
- Soubory fotografií ve formátu JPEG
- Soubory s poklady ve formátu GPX

### **Instalace paměťové karty microSD**

Jako doplňkové úložiště lze používat paměťové karty. Také některé mapy se dodávají předem nahrané na paměťové karty. Další informace naleznete na webové stránce [http://buy.garmin.com.](http://buy.garmin.com)

- 1. Otočte kroužkem proti směru hodinových ručiček a sejměte kryt.
- 2. Vyjměte baterie.
- 3. Posuňte držák karty **O** směrem k hornímu okraji zařízení a zvedněte ho (podle pokynů v prostoru pro baterie).

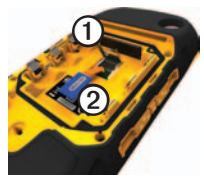

- 4. Vložte kartu microSD ➋ do zařízení zlatými kontakty dolů.
- 5. Zavřete držák karet.
- 6. Posuňte držák karty směrem k dolní část zařízení a tím ho zajistěte.
- 7. Vložte zpět baterie [\(strana](#page-5-0) 2).
- 8. Nasaďte zpět kryt prostoru pro baterie a otočte kroužkem ve směru hodinových ručiček.

## <span id="page-52-0"></span>**Připojení zařízení k počítači**

## *Poznámka*

Před nabíjením nebo připojením k počítači důkladně vysušte z důvodu ochrany před korozí port mini-USB, ochranný kryt a okolní oblast.

Při připojení zařízení k počítači se bude lithiová baterie dobíjet.

### Informace o zařízení

- 1. Připojte kabel USB k portu USB na počítači.
- 2. Vytáhněte ochranný kryt **O** z portu mini- $USB$   $\Omega$ .

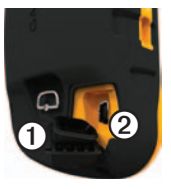

3. Zasuňte malý konektor kabelu USB do portu mini-USB.

Zařízení a paměťová karta (volitelná) se objeví jako vyměnitelné jednotky ve složce Tento počítač v počítačích se systémem Windows a jako připojené svazky v počítačích se systémem Mac.

## **Přenos souborů z počítače**

K přenosu souborů je nutné připojit zařízení k počítači ([strana](#page-52-0) 49).

- 1. Vyhledejte soubor v počítači.
- 2. Vyberte soubor.
- 3. Vyberte možnost **Úpravy** > **Kopírovat**.
- 4. Otevřete jednotku nebo svazek "Garmin" či jednotku nebo svazek paměťové karty.
- 5. Vyberte možnost **Úpravy** > **Vložit**.

### <span id="page-54-0"></span>**Odstranění souborů**

### *Poznámka*

Pokud neznáte účel souboru, neodstraňujte jej. Paměť zařízení obsahuje důležité systémové soubory, které by neměly být odstraněny. Zvlášť opatrně zacházejte se složkami s názvem Garmin.

K odstranění souborů je nutné připojit zařízení k počítači ([strana](#page-52-0) 49).

- 1. Otevřete jednotku nebo svazek "Garmin".
- 2. V případě potřeby otevřete složku nebo svazek.
- 3. Vyberte soubory.
- 4. Stiskněte klávesu **Delete** na klávesnici.

## **Odpojení kabelu USB**

- 1. Proveďte následující krok:
	- U počítačů se systémem Windows klikněte na ikonu odebrání hardwaru na hlavním panelu systému.
	- U počítačů se systémem Mac přetáhněte ikonu svazku do Koše .
- 2. Odpojte zařízení od počítače.

## <span id="page-55-2"></span>**Volitelné příslušenství**

Volitelné příslušenství, jako například držáky, mapy, příslušenství typu fitness a náhradní díly, můžete objednat na webu na adrese <http://buy.garmin.com>nebo od prodejce společnosti Garmin.

### **Volitelné držáky**

<span id="page-55-1"></span>Součástí dodávky robustního držáku AMPS je kromě držáku i napájecí kabel, sériový datový kabel (odpovídající NMEA) a zvukový kabel.

Sady pro montáž do automobilu obsahují napájecí kabel do vozidla a také přísavkový držák nebo držák využívající k uchycení třením. Při použití s mapami City Navigator vycházejí hlasové pokyny z reproduktorů na držáku. Držáky pro montáž do automobilu nejsou vodotěsné.

### **Volitelné mapy**

Můžete si zakoupit další mapy, například družicové snímky BirdsEye™, uživatelské mapy Garmin, americké mapy jezer Inland lakes, mapy Topo, BlueChart® g2 a mapy City Navigator®.

## <span id="page-55-0"></span>**Volitelné příslušenství typu fitness**

Než budete moci použít příslušenství typu fitness se svým zařízením, musíte příslušenství nainstalovat podle pokynů, které jsou s ním dodány.

Se svým zařízením můžete použít volitelné příslušenství typu fitness, včetně snímače srdečního tepu nebo snímače tempa. Tato příslušenství používají k odesílání dat do zařízení bezdrátovou technologii ANT+™.

<span id="page-56-0"></span>**Používání volitelného příslušenství typu fitness**

- 1. Umístěte zařízení v dosahu (3 m) příslušenství ANT+.
- 2. Vyberte ikonu > **Nastavení** > **Fitness**.
- 3. Vyberte možnost **Snímač srdečního tepu** nebo **Snímač tempa bicyklu**.
- 4. Vyberte možnost **Vyhledat nové**.
- 5. Datová pole lze přizpůsobit tak, aby zobrazovala data srdečního tepu nebo tempa bicyklu ([strana](#page-36-1) 33).

#### **Tipy pro párování příslušenství ANT+ se zařízením Garmin**

- Ověřte, zda je příslušenství ANT+ kompatibilní se zařízením Garmin.
- Před spárováním příslušenství ANT+ se zařízením Garmin se přesuňte do vzdálenosti minimálně 10 m (32,9 stop) od jiného příslušenství ANT+.
- Umístěte zařízení Garmin v dosahu 3 m (10 stop) příslušenství ANT+.
- Po prvním spárování zařízení Garmin automaticky rozpozná příslušenství ANT+ pokaždé, když je aktivováno. Tento proces proběhne automaticky po zapnutí zařízení Garmin a trvá pouze několik sekund, pokud je příslušenství aktivováno a pracuje správně.
- Po spárování přijímá zařízení Garmin data pouze z tohoto příslušenství, takže se můžete pohybovat v blízkosti jiného příslušenství.

## <span id="page-57-1"></span><span id="page-57-0"></span>**Možnosti datových polí**

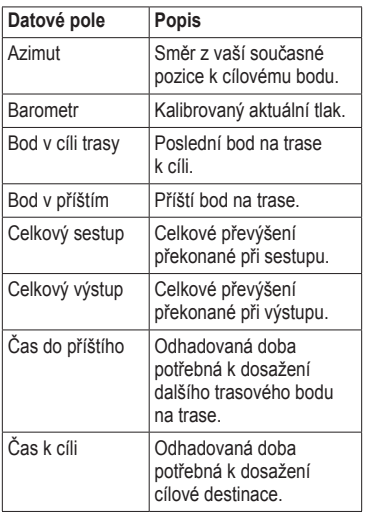

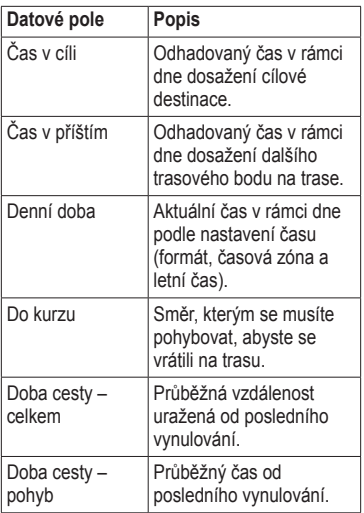

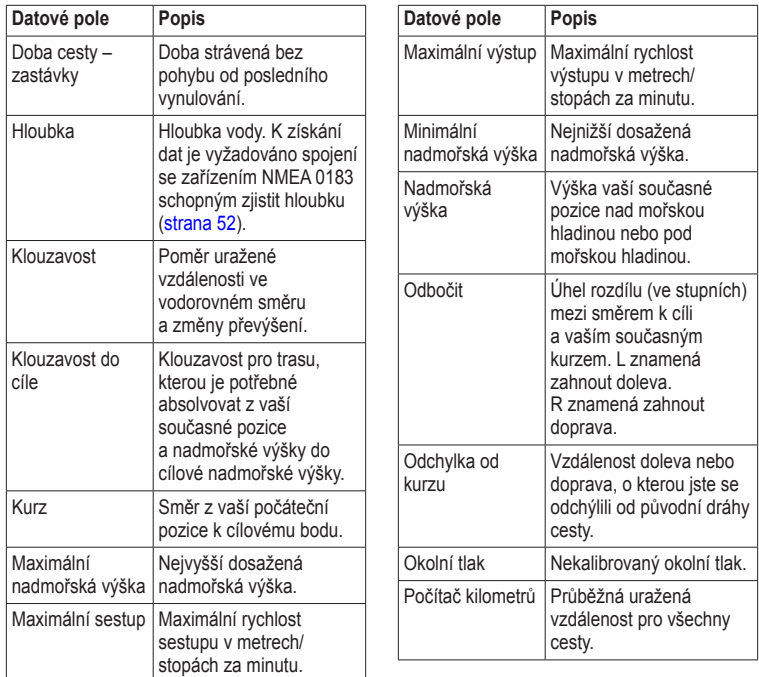

<span id="page-59-0"></span>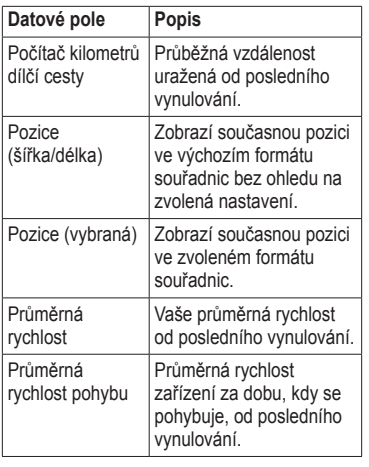

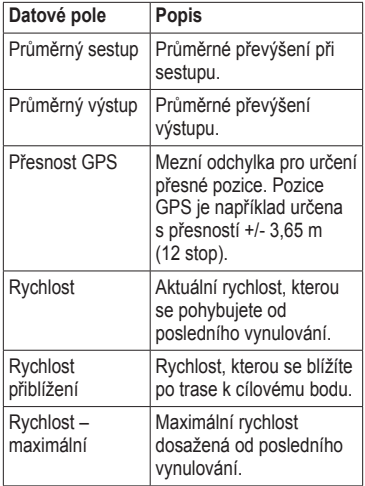

<span id="page-60-0"></span>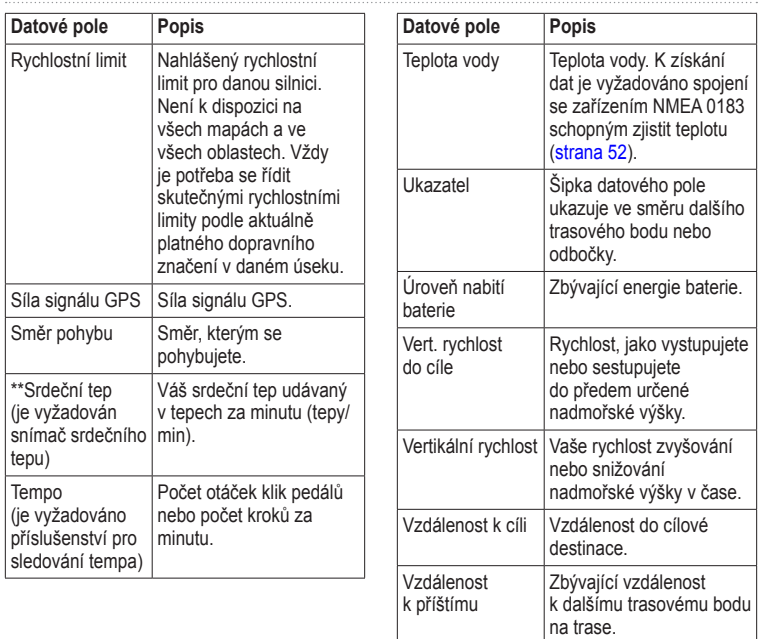

<span id="page-61-0"></span>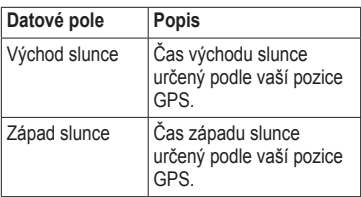

## <span id="page-62-0"></span>**Odstranění problémů**

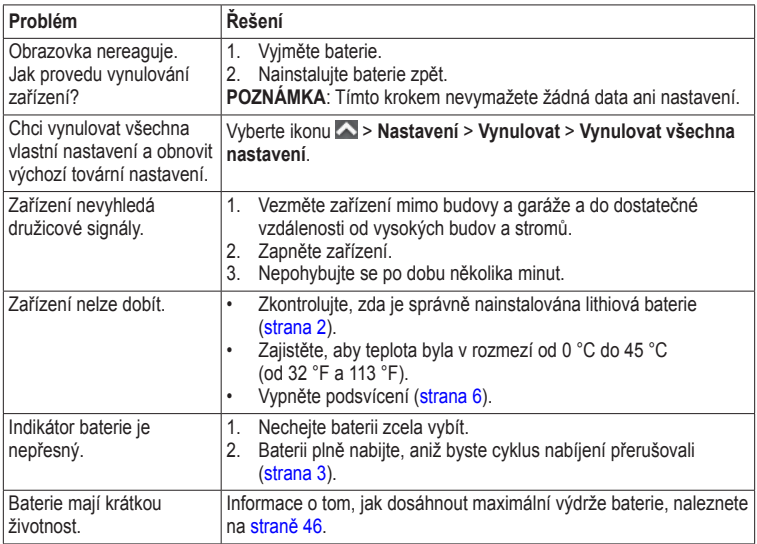

<span id="page-63-0"></span>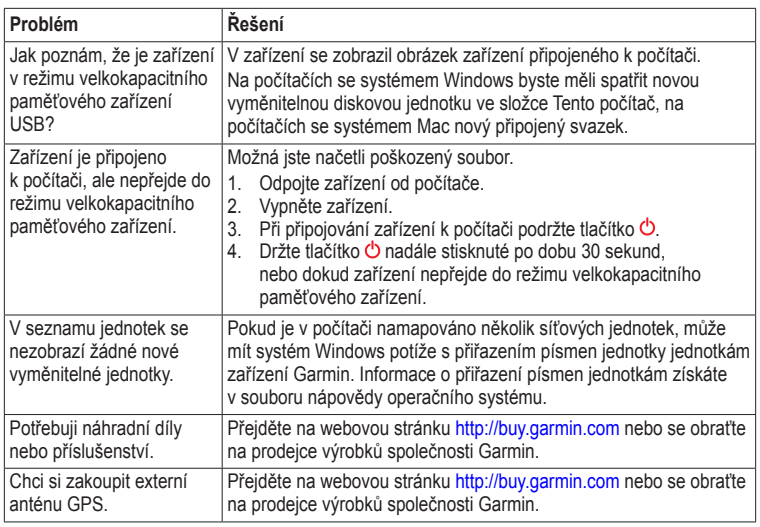

# **Rejstřík**

### **A**

adresy [11](#page-14-0) aktivní trasa [12](#page-15-0) aktualizace softwaru [45](#page-48-1) alarmy hodiny [30](#page-33-0) námořní [43](#page-46-0) tóny pro [37](#page-40-0) varovné [29](#page-32-0) almanach lov a rybolov [30](#page-33-0) východ a západ slunce [30](#page-33-0) automatické zvětšení a zmenšení [37](#page-40-0)

#### **B**

barometr [21](#page-24-1) BaseCamp [48](#page-51-0) baterie [35](#page-38-0), [45,](#page-48-1) [57.](#page-60-0) *Viz také* lithiová baterie; *viz také* Baterie AA dlouhodobé skladování [47](#page-50-0) informace [2,](#page-5-1) [46](#page-49-1) informace o [46](#page-49-1) maximalizace životnosti [46](#page-49-1) měřidlo [59](#page-62-0)

Baterie AA. *Viz* baterie instalace [4](#page-7-1) výběr typu [4](#page-7-1), [35](#page-38-0)

#### **C** čas

alarmy [30](#page-33-0) datová pole [54](#page-57-1) nastavení [39](#page-42-0) východ a západ slunce [30,](#page-33-0) [58](#page-61-0) zóna [39](#page-42-0) časy východu a západu slunce [30](#page-33-0), [58](#page-61-0) chirp [27](#page-30-1)

#### **D**

datová pole [33](#page-36-2) možnosti [54](#page-57-1) displej nastavení [35](#page-38-0) podsvícení [6](#page-9-1) prodleva podsvícení [35](#page-38-0) zachycení obrazovky [35](#page-38-0) doba vhodná pro lov [30](#page-33-0) doba vhodná pro rybolov [30](#page-33-0) dobrodružství [15](#page-18-0)

družicové signály [4](#page-7-1), [31,](#page-34-0) [56,](#page-59-0) [57](#page-60-0), [59](#page-62-0) nastavení systému [34](#page-37-0) vypnutí systému GPS [31](#page-34-0) držáky do automobilu [18](#page-21-0), [52](#page-55-2) držáky, volitelné [52](#page-55-2)

#### **F**

fáze měsíce [30](#page-33-0) formát souřadnic [39](#page-42-0) fotoaparát [1,](#page-4-0) [23](#page-26-0) nastavení [38](#page-41-1) fotografie [24](#page-27-0) nastavení fotografie jako tapety [24](#page-27-0) pořízení fotografie [23](#page-26-0) stahování [24](#page-27-0) zobrazení [23](#page-26-0)

#### **G**

graf nadmořské výšky [21](#page-24-1) prošlé trasy [14](#page-17-0)

#### **H**

hlasitost [7](#page-10-1) hlavní menu [5](#page-8-0) přizpůsobení [32](#page-35-1)

hledání adresy [11](#page-14-0) v blízkosti aktuální pozice [10](#page-13-1) HomePort [48](#page-51-0)

#### **I**

identifikační číslo přístroje [45](#page-48-1)

#### **J**

jazyk [34,](#page-37-0) [35](#page-38-0) hlas [35](#page-38-0) jazyk hlasové nápovědy [35](#page-38-0) jízdní trasy [42](#page-45-0)

#### **K**

kabel USB [60](#page-63-0) odpojení [51](#page-54-0) kalendář [30](#page-33-0) kalibrace kompas [19](#page-22-1) výškoměr kalkulačka [29](#page-32-0) Kam vést? [10](#page-13-1) kompas [19](#page-22-1) kalibrace [19](#page-22-1) možnosti nastavení [40](#page-43-0) nastavení [40](#page-43-0) navigace [19](#page-22-1) obnovení [44](#page-47-1) konektor sluchátek [1](#page-4-0), [18](#page-21-0)

**L**

lithiová baterie. *Viz také* baterie instalace [2](#page-5-1) nabíjení [3](#page-6-1) odebrání [3](#page-6-1)

#### **M**

mapa [17](#page-20-0) datum [40](#page-43-0) detail [38](#page-41-1) informace [38](#page-41-1) nastavení [38](#page-41-1) obnovení [44](#page-47-1) zobrazení tras [12](#page-15-0) mapy City Navigator [18](#page-21-0) mapy, volitelné [52](#page-55-2) měření plochy [29](#page-32-0) MOB [16](#page-19-0) možnosti fitness [52,](#page-55-2) [53](#page-56-0) muž přes palubu [16](#page-19-0)

#### **N**

námořní nastavení [43](#page-46-0) nastavení směru pohybu [40](#page-43-0) nastavení systému [34](#page-37-0) navigace [16](#page-19-0) jízdní trasy [18](#page-21-0) ke schránce s pokladem [26](#page-29-1) k místu na fotografii [24](#page-27-0) k trasovým bodům [8](#page-11-0)

podle ukazatele kurzu [20](#page-23-0) podle ukazatele směru [19](#page-22-1)

#### **O**

obnovení výchozích nastavení [44](#page-47-1) obrazovka orientace [6](#page-9-1) tlačítka [5](#page-8-0)–[6](#page-9-1) odemčení obrazovky [5](#page-8-0), [6](#page-9-1) odpočítávač času [30](#page-33-0) odstranění profily [34](#page-37-0) prošlé trasy [15](#page-18-0) soubory [51](#page-54-0) trasové body [8](#page-11-0) trasy [12](#page-15-0) odstranění problémů [59](#page-62-0) orientace, mapa [37](#page-40-0) orientace obrazovky [6](#page-9-1) otočení obrazovky [6](#page-9-1)

#### **P**

péče o zařízení [47](#page-50-0) dlouhodobé skladování [47](#page-50-0) pěší trasy [42](#page-45-0) podsvícení [6](#page-9-1) prodleva [7](#page-10-1)

*62 Návod k obsluze k přístrojům řady Montana 600*

poklady [25,](#page-28-1) [41](#page-44-0) nastavení [41](#page-44-0) navigace k seznam filtrů [25](#page-28-1) stahování [25](#page-28-1) zaznamenání pokusu [26](#page-29-1) port mini-USB [1](#page-4-0) přenos souborů bezdrátově [28](#page-31-0) prezentace [23](#page-26-0) připojení bezdrátové příslušenství [52](#page-55-2), [53](#page-56-0) kabel USB k jinému zařízení [28](#page-31-0) příslušenství [52](#page-55-2), [60](#page-63-0) fitness [52](#page-55-2), [53](#page-56-0) příslušenství ANT+ [52,](#page-55-2) [53](#page-56-0) přizpůsobení datová pole [17](#page-20-0) nastavení zařízení [34](#page-37-0)[–41](#page-44-0) profily [34](#page-37-0) profily [7,](#page-10-1) [34](#page-37-0) výběr [7](#page-10-1) vytvoření [34](#page-37-0) změna [7](#page-10-1) prošlá trasa nahoře [37](#page-40-0)

prošlé trasy [13–](#page-16-0)[15](#page-18-0) archivace [15](#page-18-0) nahrávání [38](#page-41-1) nastavení [38](#page-41-1) odstranění [15](#page-18-0) profily [14](#page-17-0) uložení [14](#page-17-0) vymazání aktuální [15](#page-18-0) zobrazení [14](#page-17-0)

### **R**

registrace zařízení [5](#page-8-0) režim Automobil [37](#page-40-0) rozšířené nastavení map [37](#page-40-0)

### **S**

sdílení dat [28](#page-31-0) sever nahoře [37](#page-40-0) signály GPS [4,](#page-7-1) [31](#page-34-0), [34,](#page-37-0) [56,](#page-59-0) [57](#page-60-0), [59](#page-62-0) vypnutí [31](#page-34-0) silniční navigace [42](#page-45-0) skladování zařízení [48](#page-51-0) slot karty microSD [1](#page-4-0) software aktualizace [45](#page-48-1) verze [45](#page-48-1)

stahování fotografie [24](#page-27-0) poklady [25](#page-28-1) software [45](#page-48-1) stopky [30,](#page-33-0) [31](#page-34-0)

#### **T**

technické údaje [45](#page-48-1) tlačítka na displeji [5](#page-8-0) tlačítka, na displeji [5](#page-8-0)–[6](#page-9-1) tóny [37](#page-40-0) TracBack [16](#page-19-0) trasové body [8–](#page-11-0)[9](#page-12-0) navigace k [16](#page-19-0) odstranění [8](#page-11-0) projektování [9](#page-12-0) průměrování [9](#page-12-0) úprava [8](#page-11-0) vytvoření [8](#page-11-0) trasový počítač [22](#page-25-0) obnovení [44](#page-47-1) trasy [11](#page-14-0)[–12](#page-15-0) aktivní trasa [12](#page-15-0) metoda vedení [42](#page-45-0) nastavení [42](#page-45-0) navigace [12](#page-15-0) objížďka [42](#page-45-0) odstranění [12](#page-15-0) úprava [12](#page-15-0) vytvoření [11](#page-14-0)

*Návod k obsluze k přístrojům řady Montana 600 63*

#### **U**

ukazatel kurzu [20](#page-23-0) uložení prošlé trasy [14](#page-17-0) úprava profily [34](#page-37-0) trasové body [8](#page-11-0) trasy [11](#page-14-0) uzamčení obrazovky [5](#page-8-0)

#### **V**

varovné alarmy [29](#page-32-0) velikost textu, mapy [37](#page-40-0) vyhledání družicových signálů [4](#page-7-1), [59](#page-62-0) vynulování data [44](#page-47-1) graf nadmořské výšky [21](#page-24-1) všechna nastavení [59](#page-62-0) zařízení [59](#page-62-0) výpočet plochy [29](#page-32-0) výškoměr kalibrace [21](#page-24-1) nastavení [40](#page-43-0) typ grafu [41](#page-44-0) vytvoření trasové body [8](#page-11-0) trasy [11](#page-14-0)

#### **Z**

zadej směr a jdi [9](#page-12-0) zapínací tlačítko [1](#page-4-0) zásobník. *Viz* zásobník aplikací zásobník aplikací [5](#page-8-0) přizpůsobení [32](#page-35-1) zaznamenání prošlých tras [38](#page-41-1) změna velikosti [37](#page-40-0) Zobrazení 3D [28](#page-31-0)

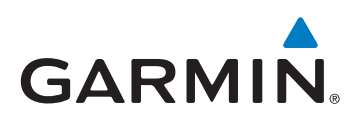

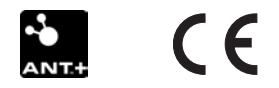

© 2011 Garmin Ltd. nebo její dceřiné společnosti

Garmin International, Inc. 1200 East 151st Street, Olathe, Kansas 66062, USA

Garmin (Europe) Ltd. Liberty House, Hounsdown Business Park, Southampton, Hampshire, SO40 9LR UK

Garmin Corporation No. 68, Zhangshu 2nd Road, Xizhi Dist., New Taipei City, 221, Taiwan (R.O.C.)

<www.garmin.com>

Květen 2011 190-01330-41 Rev. B Vytištěno na Tchai-wanu